With your computer on and docked (if you have a laptop) press and hold the Windows key (bottom left of your keyboard. Also seen below)

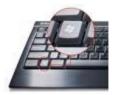

This will bring up your display options seen below.

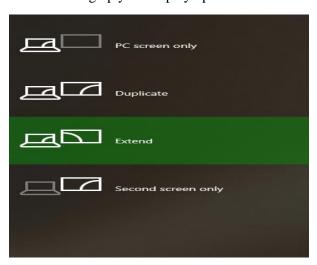

Here you can select your preference. Extended will allow you to use your projectors as a second monitor while Duplicate will show that same thing on all.